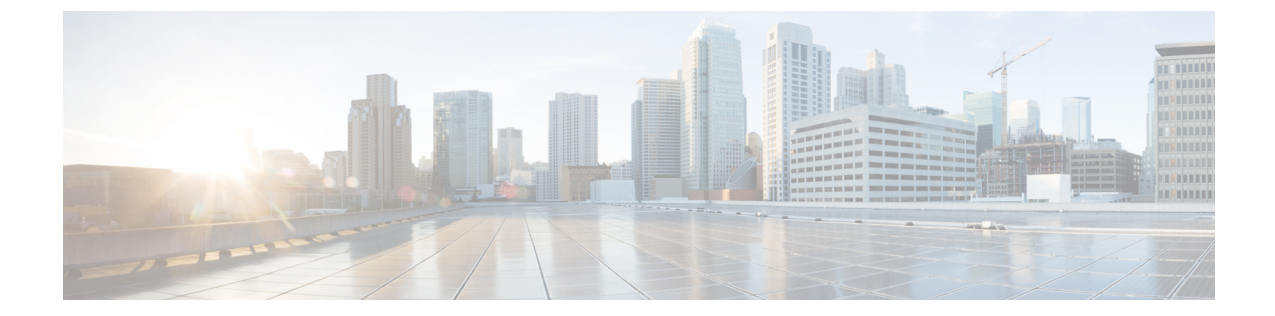

# コンフィギュレーションのインポート**/**エ クスポート

- [コンフィギュレーションのインポート](#page-0-0)/エクスポートについて (1 ページ)
- [コンフィギュレーションのインポート](#page-1-0)/エクスポート用暗号キーの設定 (2 ページ)
- FXOS [コンフィギュレーション](#page-3-0) ファイルのエクスポート (4 ページ)
- [自動設定エクスポートのスケジューリング](#page-4-0) (5 ページ)
- 設定エクスポート [リマインダの設定](#page-6-0) (7 ページ)
- [コンフィギュレーション](#page-7-0) ファイルのインポート (8 ページ)

## <span id="page-0-0"></span>コンフィギュレーションのインポート**/**エクスポートにつ いて

Firepower 4100/9300 シャーシの論理デバイスとプラットフォームのコンフィギュレーション設 定を含む XML ファイルをリモート サーバにエクスポートするコンフィギュレーションのエク スポート機能を使用できます。そのコンフィギュレーション ファイルを後でインポートして Firepower 4100/9300 シャーシに迅速にコンフィギュレーション設定を適用し、よくわかってい る構成に戻したり、システム障害から回復させたりすることができます。

## 注意事項および制約事項

- FXOS2.6.1から、暗号キーを設定できるようになりました。コンフィギュレーションをエ クスポートする前に、暗号キーを設定する必要があります。エクスポートしたコンフィ ギュレーションをインポートするときには、システムに同じ暗号キーを設定する必要があ ります。エクスポート時に使用したものと一致しなくなるように暗号キーを変更した場 合、インポート操作は失敗します。エクスポートした各コンフィギュレーションに使用し た暗号キーを必ず記録しておいてください。
- コンフィギュレーション ファイルの内容は、修正しないでください。コンフィギュレー ション ファイルが変更されると、そのファイルを使用するコンフィギュレーション イン ポートが失敗する可能性があります。
- 用途別のコンフィギュレーション設定は、コンフィギュレーションファイルに含まれてい ません。用途別の設定やコンフィギュレーションを管理するには、アプリケーションが提 供するコンフィギュレーション バックアップ ツールを使用する必要があります。
- Firepower 4100/9300 シャーシへのコンフィギュレーションのインポート時、Firepower 4100/9300 シャーシのすべての既存のコンフィギュレーション (論理デバイスを含む)は 削除され、インポートファイルに含まれるコンフィギュレーションに完全に置き換えられ ます。
- コンフィギュレーション ファイルのエクスポート元と同じ Firepower 4100/9300 シャーシ だけにコンフィギュレーション ファイルをインポートすることをお勧めします。
- インポート先の Firepower 4100/9300 シャーシのプラットフォーム ソフトウェア バージョ ンは、エクスポートしたときと同じバージョンになるはずです。異なる場合は、インポー ト操作の成功は保証されません。シスコは、Firepower 4100/9300 シャーシをアップグレー ドしたりダウングレードしたりするたびにバックアップ設定をエクスポートすることを推 奨します。
- インポート先のFirepower 4100/9300シャーシでは、エクスポートしたときと同じスロット に同じネットワーク モジュールがインストールされている必要があります。
- インポート先の Firepower 4100/9300 シャーシでは、インポートするエクスポート ファイ ルに定義されているすべての論理デバイスに、正しいソフトウェア アプリケーション イ メージがインストールされている必要があります。
- インポートするコンフィギュレーションファイルに、そのアプリケーションにエンドユー ザライセンス契約書(EULA)がある論理デバイスが含まれていると、コンフィギュレー ションをインポートする前に、そのアプリケーションの EULA が Firepower 4100/9300 シャーシで受け入れられている必要があります。受け入れられていない場合、操作は失敗 します。
- 既存のバックアップ ファイルが上書きされるのを回避するには、バックアップ操作時に ファイル名を変更するか、既存のファイルを別の場所にコピーしてください。

## <span id="page-1-0"></span>コンフィギュレーションのインポート**/**エクスポート用暗 号キーの設定

コンフィギュレーションをエクスポートするときに、FXOS はパスワードやキーなどの機密 データを暗号化します。

FXOS2.6.1から、暗号キーを設定できるようになりました。コンフィギュレーションをエクス ポートする前に、暗号キーを設定する必要があります。エクスポートしたコンフィギュレー ションをインポートするときには、システムに同じ暗号キーを設定する必要があります。エク スポート時に使用したものと一致しなくなるように暗号キーを変更した場合、インポート操作 は失敗します。エクスポートした各コンフィギュレーションに使用した暗号キーを必ず記録し ておいてください。

2.6.1 より前のリリースの FXOS からエクスポートしたコンフィギュレーションを FXOS 2.6.1 以降にインポートする場合、システムは暗号キーをチェックせずにインポートを許可します。

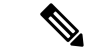

インポート先のプラットフォームのソフトウェア バージョンが、エクスポート実行時と同じ バージョンではない場合、インポート操作を正常に実行できる保証はありません。シスコは、 Firepower 4100/9300 シャーシをアップグレードしたりダウングレードしたりするたびにバック アップ設定をエクスポートすることを推奨します。 (注)

## 手順

ステップ1 FXOS CLI から、セキュリティモードに入ります。

## **scope security**

## 例:

Firepower# scope security Firepower /security #

## ステップ2 暗号キーを設定します。

## **set password-encryption-key**

キーを入力します。*encryption\_key* キーを確認します。*encryption\_key*

*Encryption\_key* の長さは 4 ~ 40 文字である必要があります。

例:

```
Firepower /security #set password-encryption-key
Enter a key:
Confirm the key:
Firepower /security* #
```
ステップ **3** 設定をコミットします。

#### **commit-buffer**

## 例:

```
Firepower /security* #commit-buffer
Firepower /security #
```
## <span id="page-3-0"></span>**FXOS** コンフィギュレーション ファイルのエクスポート

エクスポート設定機能を使用して、Firepower 4100/9300 シャーシの論理デバイスとプラット フォーム構成設定を含む XML ファイルをリモート サーバまたはにエクスポートします。

エクスポート機能の使用に関する重要な情報については、「[コンフィギュレーションのイン](#page-0-0) ポート/[エクスポートについて」](#page-0-0)を参照してください。

#### 手順

ステップ **1** コンフィギュレーション ファイルをリモート サーバにエクスポートするには、次の操作を行 います。

#### **scope system**

#### **export-config** *URL* **enabled commit-buffer**

次のいずれかの構文を使用してインポートされるファイルの URL を指定します。

- **ftp**://*username*@*hostname*/*path*/*image\_name*
- **scp**://*username*@*hostname*/*path*/*image\_name*
- **sftp**://*username*@*hostname*/*path*/*image\_name*
- **tftp**://*hostname*:*port-num*/*path*/*image\_name*
- ファイル名を含むフルパスを指定する必要があります。ファイル名を指定しないと、 指定したパスに非表示ファイルが作成されます。 (注)

#### 例:

```
Firepower-chassis# scope system
Firepower-chassis /system # export-config scp://user1@192.168.1.2:/export/cfg-backup.xml
 enabled
Firepower-chassis /system/export-config # commit-buffer
```
ステップ **2** エクスポート タスクのステータスを確認するには以下を行います。

#### **scope system**

#### **scope export-config** *hostname*

### **show fsm status**

例:

```
Firepower-chassis# scope system
Firepower-chassis /system # scope export-config 192.168.1.2
Firepower-chassis /system/export-config # show fsm status
```

```
Hostname: 192.168.1.2
```

```
FSM 1:
    Remote Result: Not Applicable
```

```
Remote Error Code: None
Remote Error Description:
Status: Nop
Previous Status: Backup Success
Timestamp: 2016-01-03T15:32:08.636
Try: 0
Progress (%): 100
Current Task:
```
ステップ **3** 既存のエクスポート タスクを表示するには以下を行います。

#### **scope system**

#### **show export-config**

ステップ **4** 既存のエクスポート タスクを変更するには以下を行います。

#### **scope system**

**scope export-config** *hostname*

エクスポート タスクを変更するには、次のコマンドを使用します。

- {**enable**|**disable**}
- **set description** *<description>*
- set password *<password>*
- **set** port *<port>*
- **set protocol** {**ftp**|**scp**|**sftp**|**tftp**}
- **set remote-file** *path\_and\_filename*
- **set user** *<user>*

ステップ **5** エクスポート タスクを削除するには以下を行います。

#### **scope system**

**delete export-config** *hostname*

**commit-buffer**

## <span id="page-4-0"></span>自動設定エクスポートのスケジューリング

スケジュールされたエクスポート機能を使用して、Firepower 4100/9300 シャーシの論理デバイ スとプラットフォーム構成設定を含む XML ファイルをリモート サーバまたはにエクスポート します。エクスポートは、毎日、毎週、または2週間ごとに実行されるようにスケジュールで きます。設定のエクスポートは、スケジュールされたエクスポート機能がいつ有効になるかに 基づき、スケジュールに従って実行されます。そのため、たとえば週ごとのスケジュールされ たエクスポートが水曜日の午後 10 時に有効になる場合、システムは新しいエクスポートを水 曜日の午後 10 時ごとに開始します。

エクスポート機能の使用に関する重要な情報については、「[コンフィギュレーションのイン](#page-0-0) ポート/[エクスポートについて」](#page-0-0)を参照してください。

## 手順

スケジュールされたエクスポート タスクを作成するには、次のようにします。

a) ポリシー設定をエクスポートする範囲を設定します。

**scope org**

#### **scope cfg-export-policy default**

b) エクスポート ポリシーを有効にします。

#### **set adminstate enable**

c) リモート サーバとの通信で使用するプロトコルを指定します。

### **set protocol** {**ftp**|**scp**|**sftp**|**tftp**}

d) バックアップファイルを格納する場所のホスト名またはIPアドレスを指定します。サー バ、ストレージアレイ、ローカルドライブ、またはFirepower 4100/9300シャーシがネッ トワーク経由でアクセス可能な任意の読み取り/書き込みメディアなどを指定できます。

IPアドレスではなくホスト名を使用する場合、DNSサーバを設定する必要があります。

#### **set hostname** *hostname*

e) デフォルト以外のポートを使用する場合は、ポート番号を指定します。

#### **set port** *port*

f) リモート サーバにログインするためのユーザ名を指定します。プロトコルが TFTP の場 合、このフィールドは適用されません。

#### **set user** *username*

g) リモート サーバのユーザ名のパスワードを指定します。プロトコルが TFTP の場合、こ のフィールドは適用されません。

#### **set password** *password*

h) ファイル名を含むコンフィギュレーションファイルをエクスポートする場所のフルパス を指定します。ファイル名を省略すると、エクスポート手順によって、ファイルに名前 が割り当てられます。

#### **set remote-file** *path\_and\_filename*

i) 設定を自動的にエクスポートするスケジュールを指定します。これは、[Daily]、[Weekly]、 または [BiWeekly] のいずれかにできます。

#### **set schedule** {**daily**|**weekly**|**bi-weekly**}

j) トランザクションをシステム設定にコミットします。

### **commit-buffer**

### 例:

```
Firepower-chassis# scope org
Firepower-chassis /org # scope cfg-export-policy default
Firepower-chassis /org/cfg-export-policy # set adminstate enable
Firepower-chassis /org/cfg-export-policy* # set protocol scp
Firepower-chassis /org/cfg-export-policy* # set hostname 192.168.1.2
Firepower-chassis /org/cfg-export-policy* # set remote-file /export/cfg-backup.xml
Firepower-chassis /org/cfg-export-policy* # set user user1
Firepower-chassis /org/cfg-export-policy* # set password
Password:
Firepower-chassis /org/cfg-export-policy* # set schedule weekly
Firepower-chassis /org/cfg-export-policy* # commit-buffer
Firepower-chassis /org/cfg-export-policy #
Firepower-chassis /org/cfg-export-policy # show detail
Config Export policy:
   Name: default
   Description: Configuration Export Policy
   Admin State: Enable
   Protocol: Scp
   Hostname: 192.168.1.2
    User: user1
   Remote File: /export/cfg-backup.xml
    Schedule: Weekly
   Port: Default
    Current Task:
```
## <span id="page-6-0"></span>設定エクスポート リマインダの設定

設定エクスポートが特定の日数実行されていないときにシステムにエラーを生成させるには、 エクスポート リマインダ機能を使用します。

### 手順

設定エクスポート リマインダを作成するには次のようにします。

**scope org**

**scope cfg-export-reminder**

**set frequency** *days*

**set adminstate** {**enable**|**disable**}

## **commit-buffer**

例:

```
Firepower-chassis# scope org
Firepower-chassis /org # scope cfg-export-reminder
```

```
Firepower-chassis /org/cfg-export-reminder # set frequency 10
Firepower-chassis /org/cfg-export-reminder* # set adminstate enable
Firepower-chassis /org/cfg-export-reminder* # commit-buffer
Firepower-chassis /org/cfg-export-reminder # show detail
Config Export Reminder:
   Config Export Reminder (Days): 10
   AdminState: Enable
```
## <span id="page-7-0"></span>コンフィギュレーション ファイルのインポート

設定のインポート機能を使用して、Firepower 4100/9300 シャーシからエクスポートした構成設 定を適用できます。この機能を使用して、既知の良好な構成に戻したり、システム障害を解決 したりできます。インポート機能の使用に関する重要な情報については、[「コンフィギュレー](#page-0-0) ションのインポート/[エクスポートについて」](#page-0-0)を参照してください。

#### 手順

ステップ **1** コンフィギュレーション ファイルをリモート サーバからインポートするには、次の操作を行 います。

#### **scope system**

**import-config** *URL* **enabled**

#### **commit-buffer**

次のいずれかの構文を使用してインポートされるファイルの URL を指定します。

- **ftp**://*username*@*hostname*/*path*/*image\_name*
- **scp**://*username*@*hostname*/*path*/*image\_name*
- **sftp**://*username*@*hostname*/*path*/*image\_name*
- **tftp**://*hostname*:*port-num*/*path*/*image\_name*

#### 例:

```
Firepower-chassis# scope system
Firepower-chassis /system # import-config scp://user1@192.168.1.2:/import/cfg-backup.xml
enabled
Warning: After configuration import any changes on the breakout port configuration will
```

```
cause the system to reboot
Firepower-chassis /system/import-config # commit-buffer
```
#### ステップ **2** インポート タスクのステータスを確認するには以下を行います。

#### **scope system**

#### **scope import-config** *hostname*

## **show fsm status**

## 例:

```
Firepower-chassis# scope system
Firepower-chassis /system # scope import-config 192.168.1.2
Firepower-chassis /system/import-config # show fsm status
```
Hostname: 192.168.1.2

```
FSM 1:
    Remote Result: Not Applicable
   Remote Error Code: None
   Remote Error Description:
   Status: Import Wait For Switch
   Previous Status: Import Config Breakout
   Timestamp: 2016-01-03T15:45:03.963
   Try: 0
   Progress (%): 97
   Current Task: updating breakout port configuration(FSM-STAGE:sam:dme:
      MgmtImporterImport:configBreakout)
```
ステップ **3** 既存のインポート タスクを表示するには以下を行います。

## **scope system**

#### **show import-config**

ステップ **4** 既存のインポート タスクを変更するには以下を行います。

#### **scope system**

#### **scope import-config** *hostname*

- インポート タスクを変更するには、次のコマンドを使用します。
	- {**enable**|**disable**}
	- **set description** *<description>*
	- set password *<password>*
	- **set** port *<port>*
	- **set protocol** {**ftp**|**scp**|**sftp**|**tftp**}
	- **set remote-file** *path\_and\_filename*
	- **set user** *<user>*

ステップ **5** インクポート タスクを削除するには以下を行います。

## **scope system**

#### **delete import-config** *hostname*

I

**commit-buffer**